If your vacation plans include a trip to one of the national parks, TripMaker provides detailed information to help you get the most from your visit. Many national park information pages provide interactive maps, which let you move around in the park and locate areas you might want to see during your park visit.

TripMaker's interactive maps clearly show the entire area of selected national parks, including

- · Nature trails
- · Campgrounds
- · Scenic trails
- · Lakes, rivers, and waterfalls
- · Mountains
- · Ski and recreation areas
- · Restaurants and hotels
- · Visitor centers.

Click one of the buttons below to get more information about the features and information you can find in the Interactive National Park Maps window.

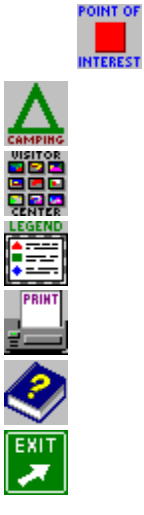

Find menu | National Park Maps command Attractions/Hotels menu | Browse All Attractions command | National Parks option Use the interactive national park maps to view detailed maps, find points of interest and camping sites in a national park, and view videos and photographs of park areas.

To locate a national park attraction

- **1** Click the Points of Interest button. TripMaker displays the Select Points of Interest window.
- **2** Click the name of the attraction that you want to find. TripMaker adjusts your map view to show you the selected attraction. It draws a blinking red rectangle around the attraction.
	- You can remove the red rectangle from the attractions you selected by clicking CLEAR ALL.
- **3** To return to the interactive map, click CLOSE.

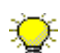

 $\sum$  You can view photographs of selected national park attractions. Move your pointer over the interactive map. You'll know which attractions have accompanying photographs when your pointer changes to a pointing hand.

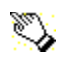

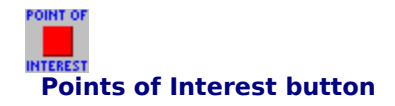

To locate a campground site $\pi$ .

- **1** Click the **Camping button**. TripMaker displays the Select Campgrounds window, which displays a list of campgrounds in the national park.
- **2** Click the name of the campground you want to find. TripMaker adjusts your map view to show you the selected campground. It draws a blinking red rectangle around the campground site.
- You can remove the red rectangle from the campground sites you selected by clicking CLEAR ALL.
- **3** To return to the interactive map, click CLOSE.

You can view photographs of selected national park attractions, including campgrounds. Move your pointer over the interactive map. You'll know which attractions have accompanying photographs when your pointer changes to a pointing hand.

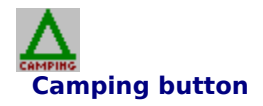

### **Multimedia Center**

Starts the Multimedia Visitor Center, where you can view photographs, videos, overview maps, and detailed maps of park areas.

## **Legend**

Displays the legend, which shows you the symbols that represent points of interest on the national park map, including visitor centers, camping sites, lookouts, trails, and gas stations.

### **Print**

Prints the national park map at half-page or full-page size (according to your selection). If necessary, you can also change your printer setup.

# **Help**

Opens this help system.

#### **Exit**

Closes the national park interactive map and returns you to the general information about the national park.